# 目次をクリック(タップ)すると、該当のページに飛びます

# 目次

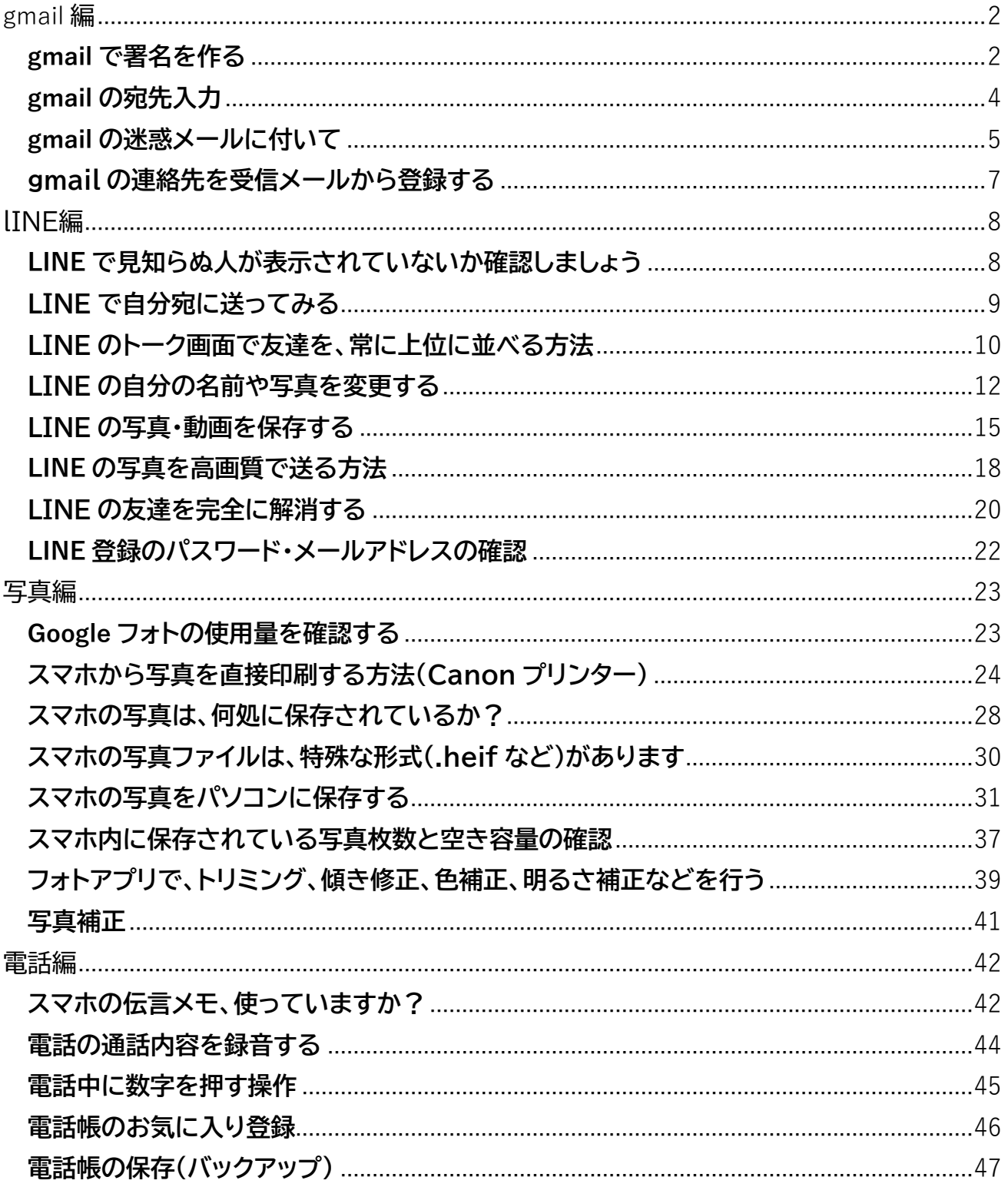

<span id="page-1-0"></span>gmail 編

<span id="page-1-1"></span>gmail で署名を作る

2023/10/12

#### スマホでは

皆さんの gmail で「作成」をタップすると以下の画面が出ます。

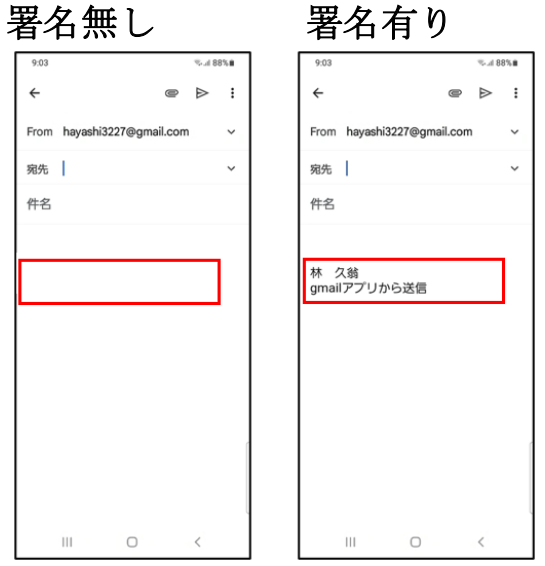

署名を作っておくと、メール作成の時名前を入力する手間が省けます。 操作

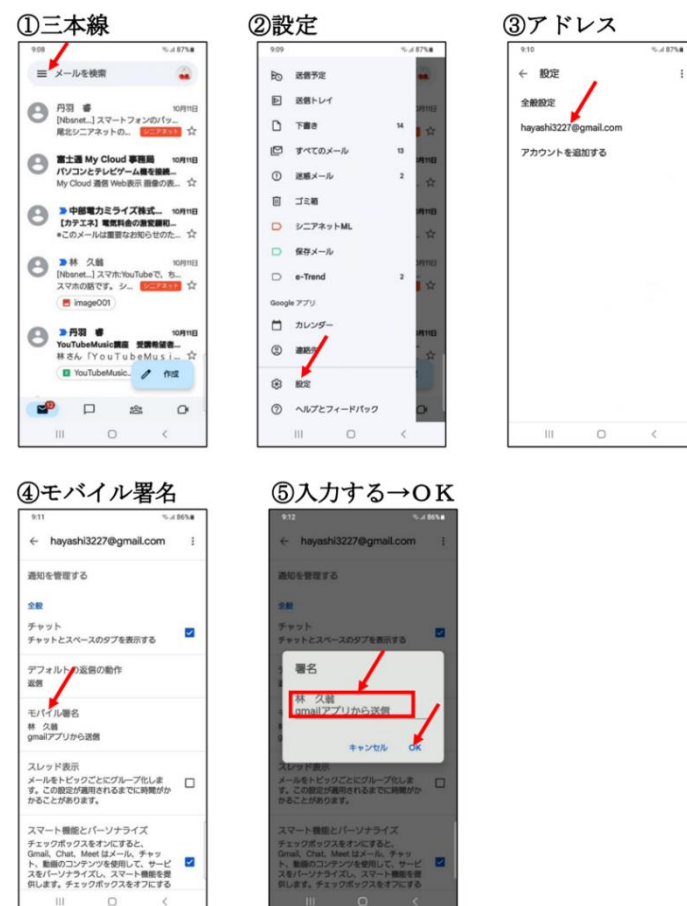

#### パソコンでは、

Gmailを開く→設定→すべての設定を表示→全般→下へ移動→署名 →新規作成 から入力→画面一番下→変更を保存をクリック←

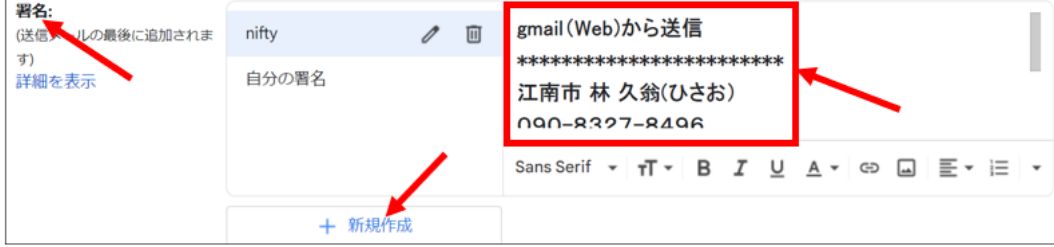

#### <span id="page-3-0"></span>gmail の宛先入力

宛先入力の手順 ①作成

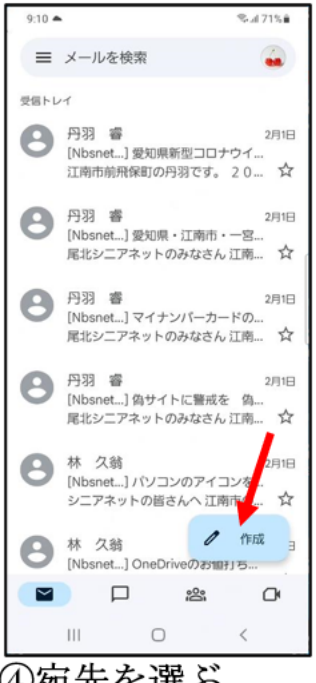

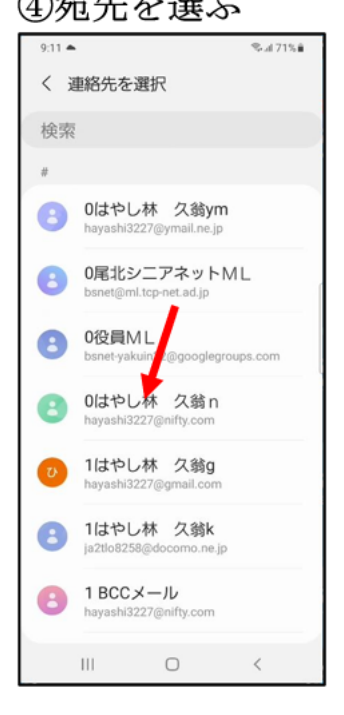

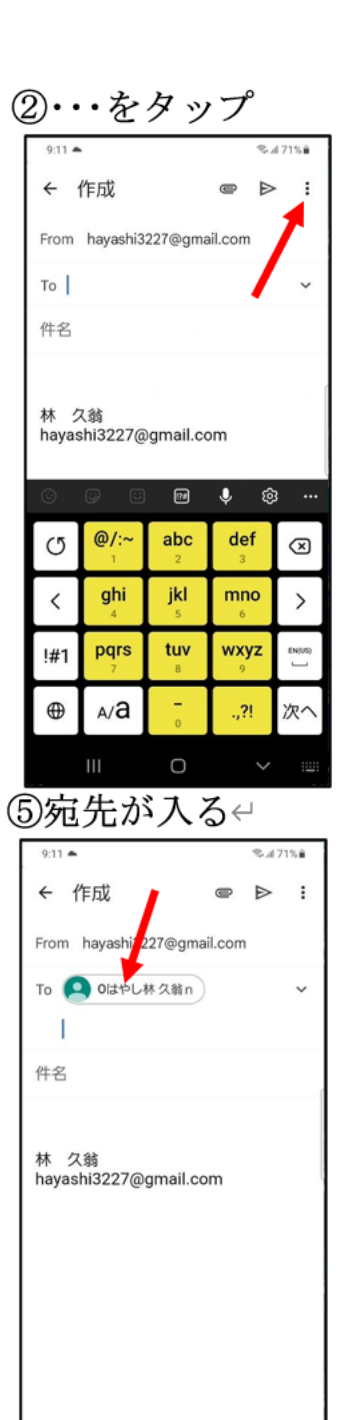

 $\circ$ 

 $\mathbb{H} \mathbb{L}$ 

3コンタクトから追加←  $9:11 -$ %⊿71%≜

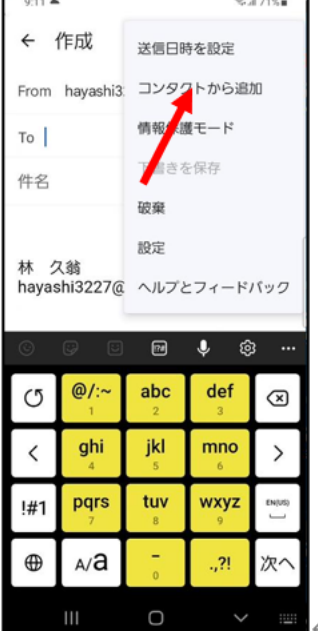

 $\,<\,$ 

2023/2/2

#### <span id="page-4-0"></span>gmail の迷惑メールに付いて

2023/09/01

gmail を使う上で、常に注意が必要なのは、正常なメールが「迷惑メール」に 振り分けられてしまう事です。

受信トレイをいくら探してもメールがないという現象の場合、迷惑メールに入っていないか、 確認します。

スマホ gmail の迷惑メールに振り分けられた正常メールの処理

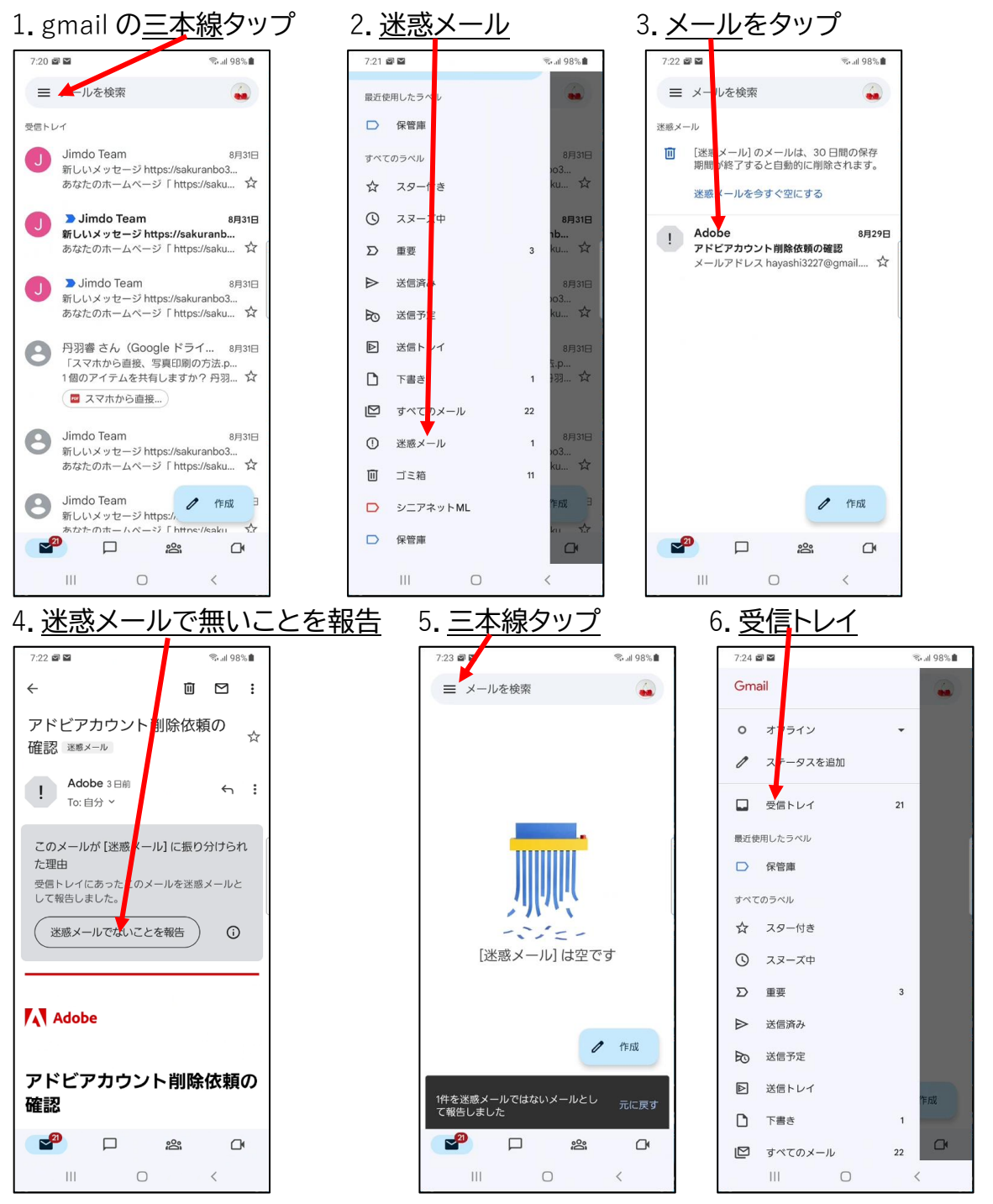

#### .受信トレイに表示されました。

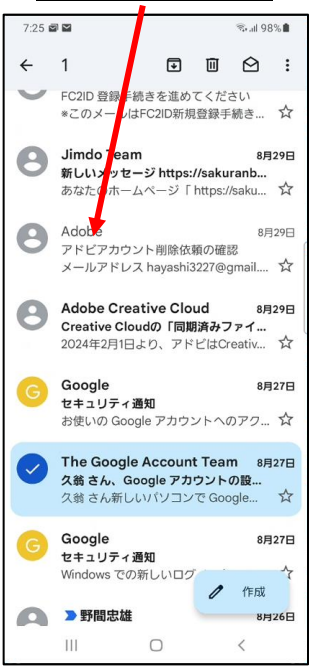

本当の迷惑メールの場合は、上記の操作をせずに、即削除して下さい。

#### <span id="page-6-0"></span>**gmail** の連絡先を受信メールから登録する

#### 2023/1/31

gmail の連絡先(アドレス帳)は、受信したメールから登録するのが一番簡単です。

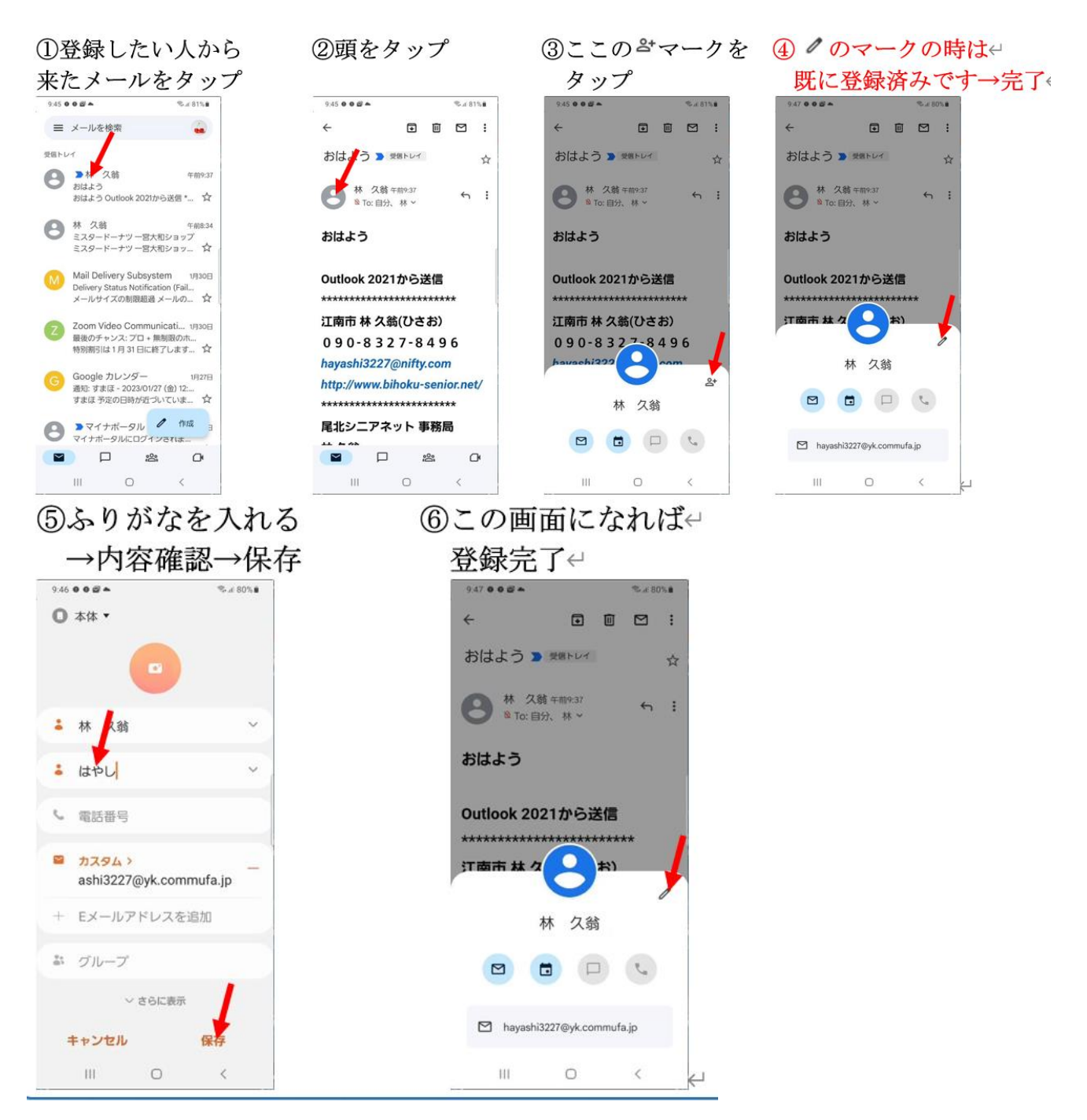

#### <span id="page-7-0"></span>lINE編

#### <span id="page-7-1"></span>LINE で見知らぬ人が表示されていないか確認しましょう

2023/8/17

LINE を長く使っていると、自分が友だち登録していないのに 「知り合いかも?」に表示され、気味が悪いと言う事が有ります。 一度、確認して見ましょう。 多くは、相手のスマホに自分の電話番号が登録されている場合です。 今後とも、関わりたくない人が表示されていたら、ブロックして 消しましょう(消しても、相手には通知されませんので安心です) 操作

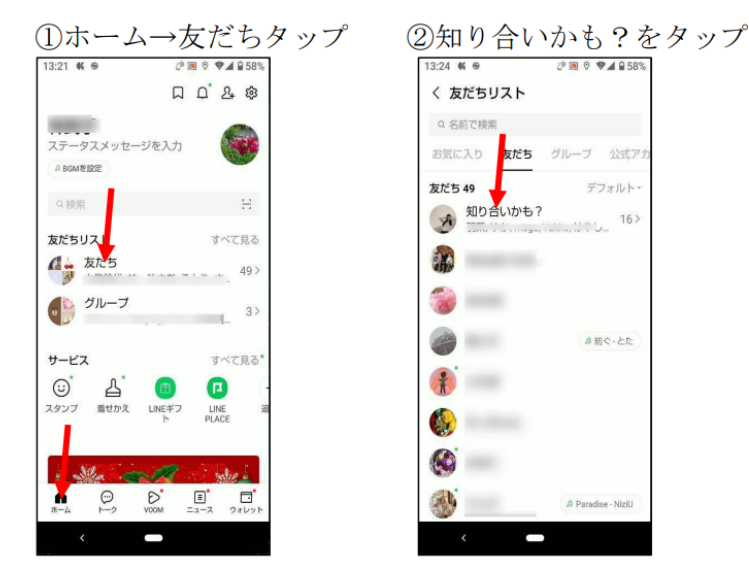

3友だち登録していない人 見知らぬ人はいませんか?

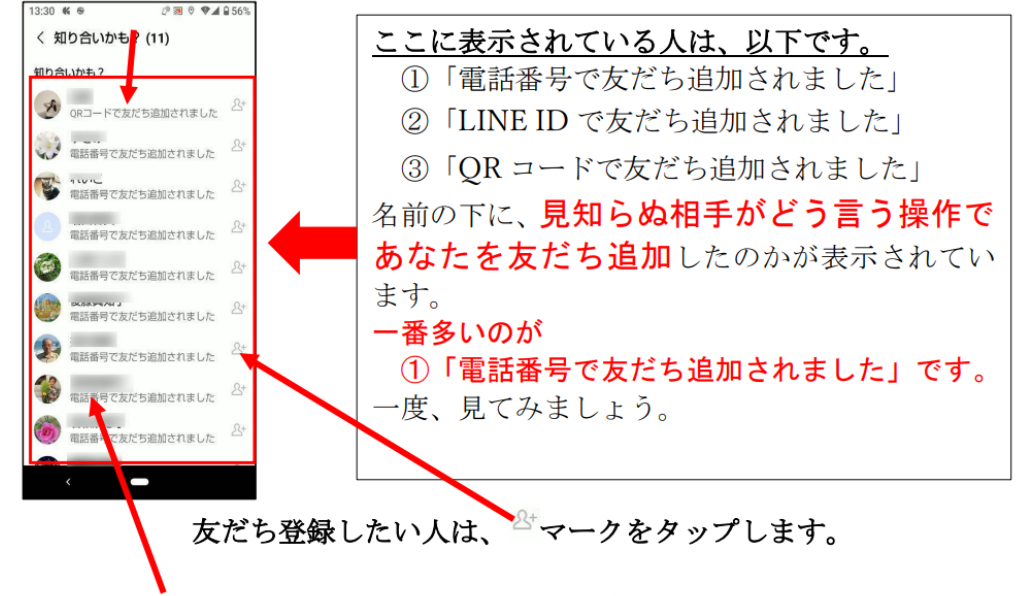

ここから名前を削除する時は、名前を長押ししてブロックすれば、 一覧から消えます。

#### <span id="page-8-0"></span>**LINE** で自分宛に送ってみる

2023/7/3

LINE には、自分を友達登録する機能は無いので、正式に相手に送る前に 試しに自分宛に送ってみる事が出来ません。 この場合、「keep メモ」を使って自分宛に送って確認する事が 出来ます。OKとなったら、転送等を使って送信します。

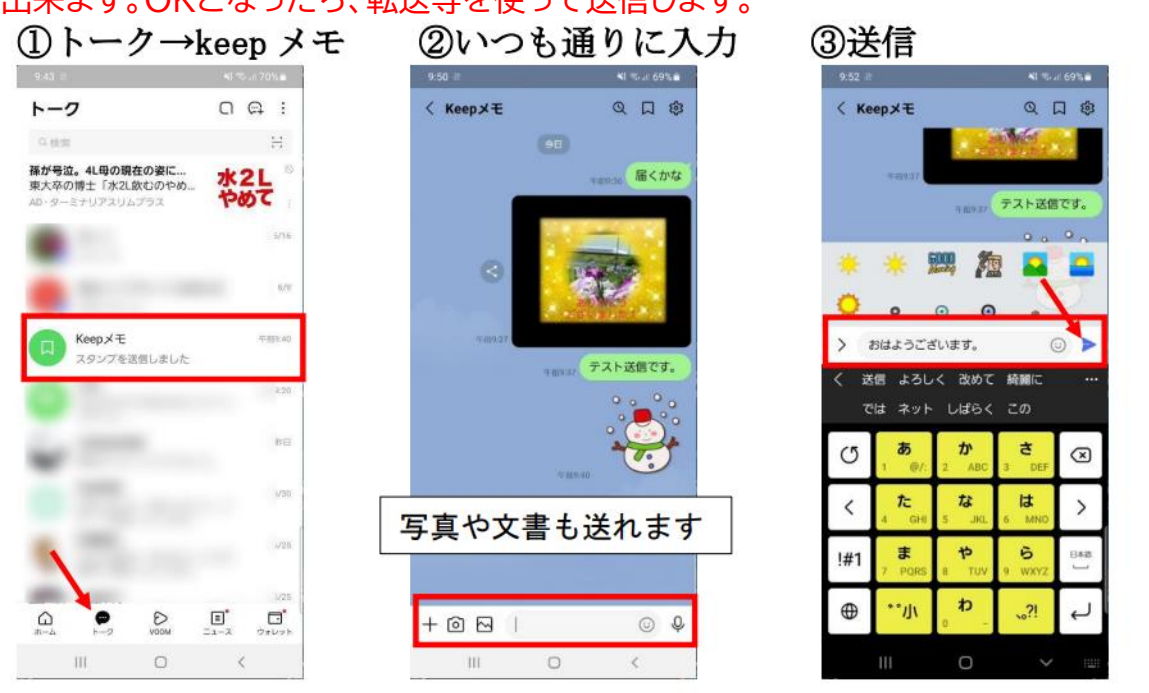

### 4送信結果が表示される

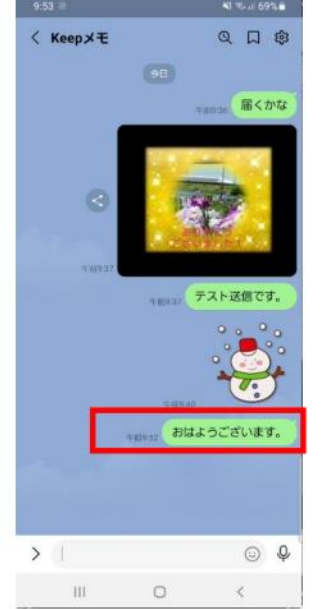

keep メモは、自分のトークルームだと思えばいいです。 トークルームに「keep メモ」が表示されていない場合は 設定から表示させます。

#### <span id="page-9-0"></span>**LINE のトーク画面で友達を、常に上位に並べる方法**

2023/6/2

LINE のトーク画面の友達は、トークが新しい順に並んでいます。 数多い友達で、重要な人を一番上に並べる操作です。 例として、河尻新六さんをいつも一番上になるように固定してみます。

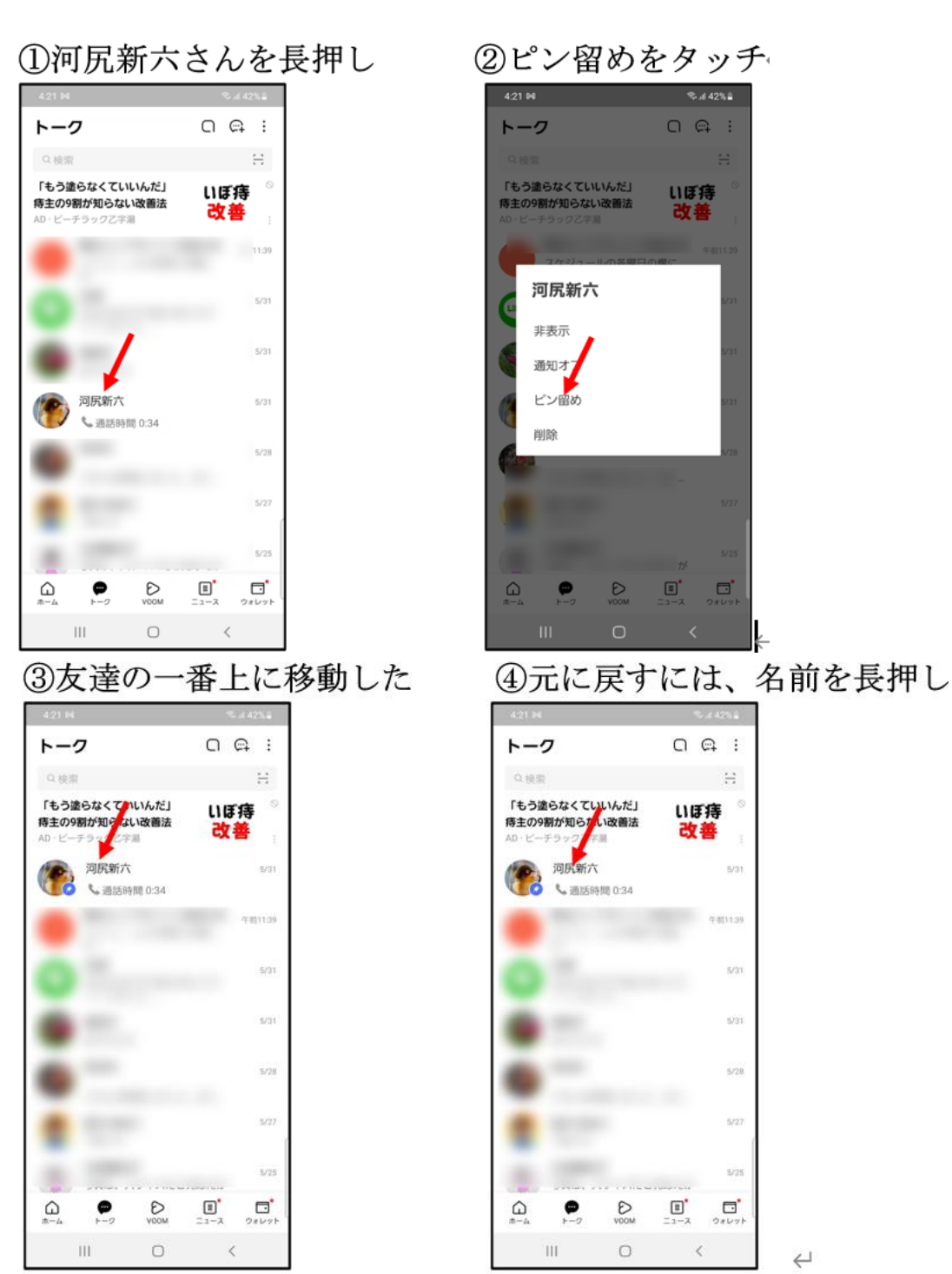

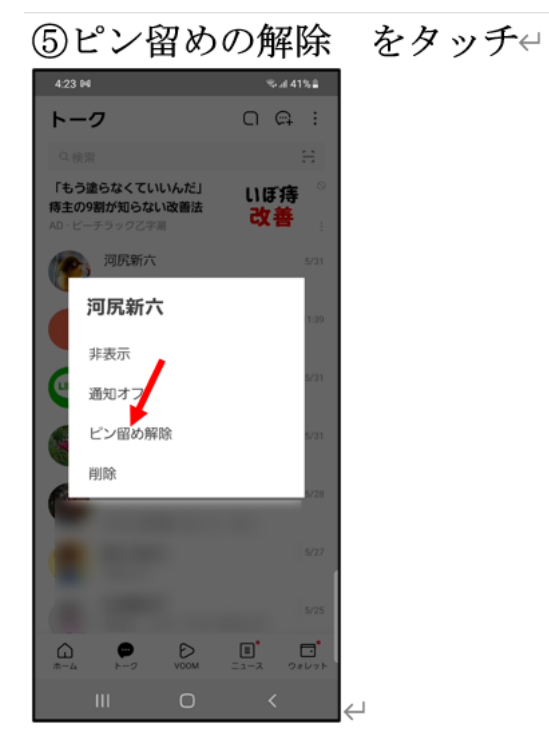

#### <span id="page-11-0"></span>**LINE** の自分の名前や写真を変更する

#### 2023/6/12

LINE で相手の友達に、自分はどう言う風に表示されているか、

確認出来ます。自分の情報を変更出来ます。 確認するには、「ホーム」をタップして確認します。 ここに表示された通りに、相手のスマホに表示されます。 ①名前や写真を変更するには、設定(歯車)をタップ

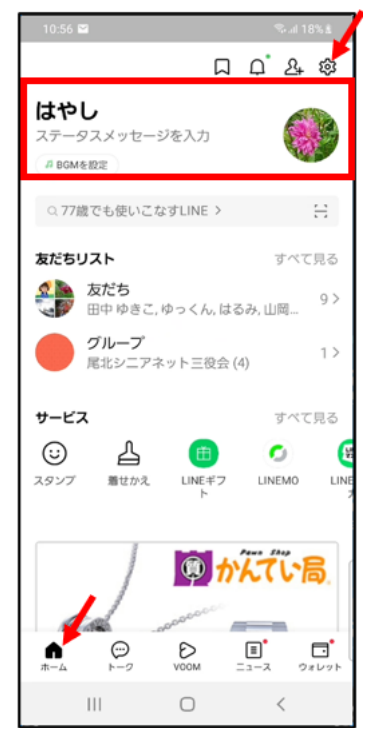

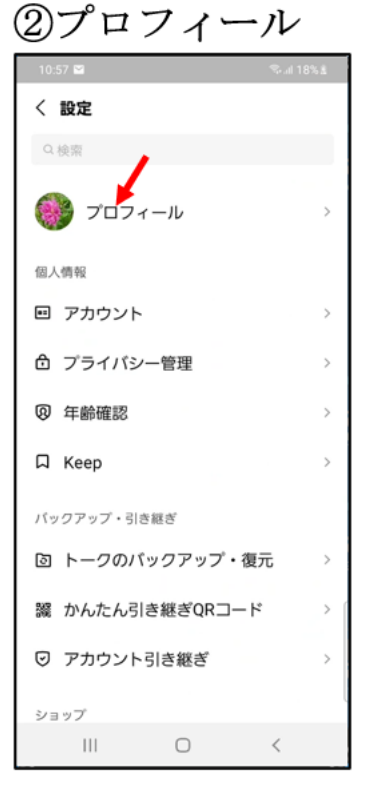

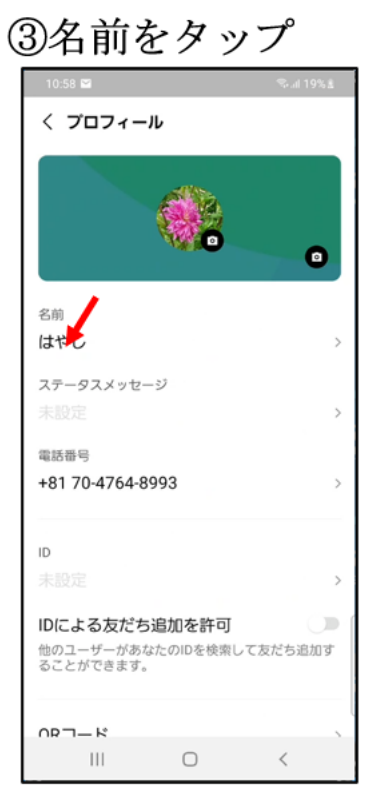

#### ④名前を変更する→保存く

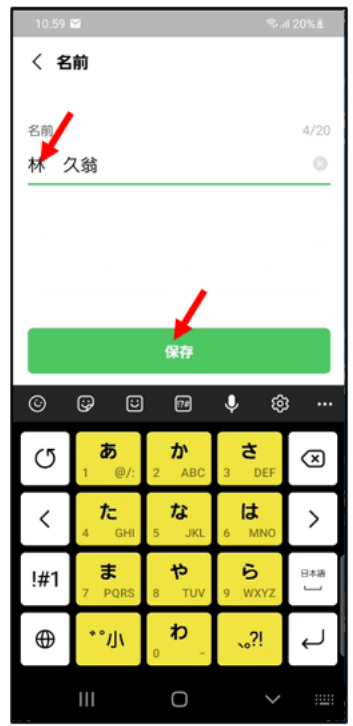

 $\overline{\phantom{a}}$ 

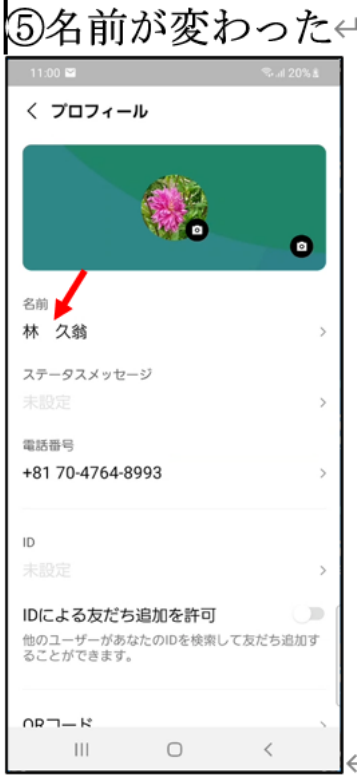

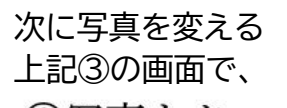

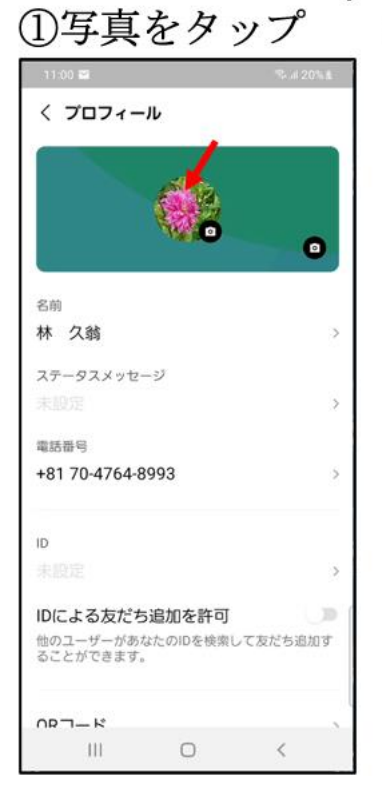

#### ②写真または動画を選択 ③好みの写真をタップ  $11:01$   $\blacksquare$ **Sud 20% L**

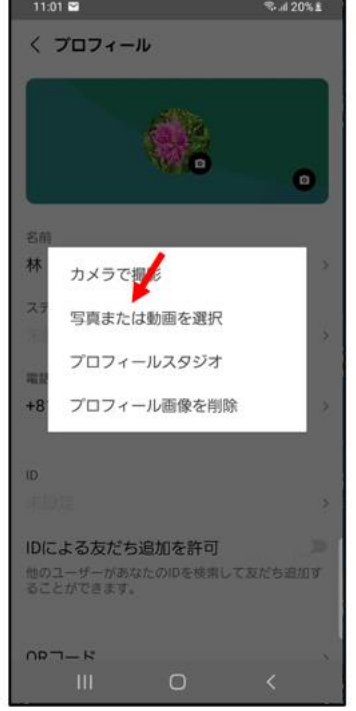

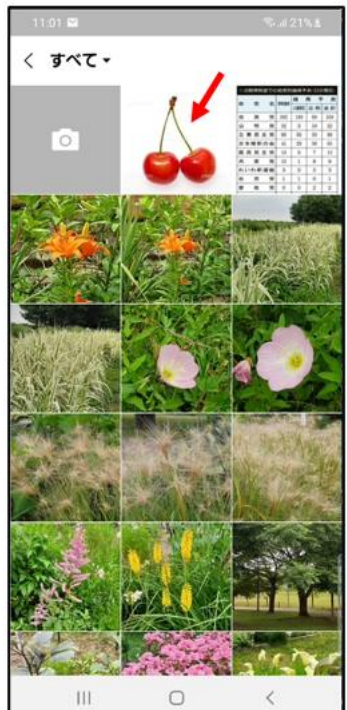

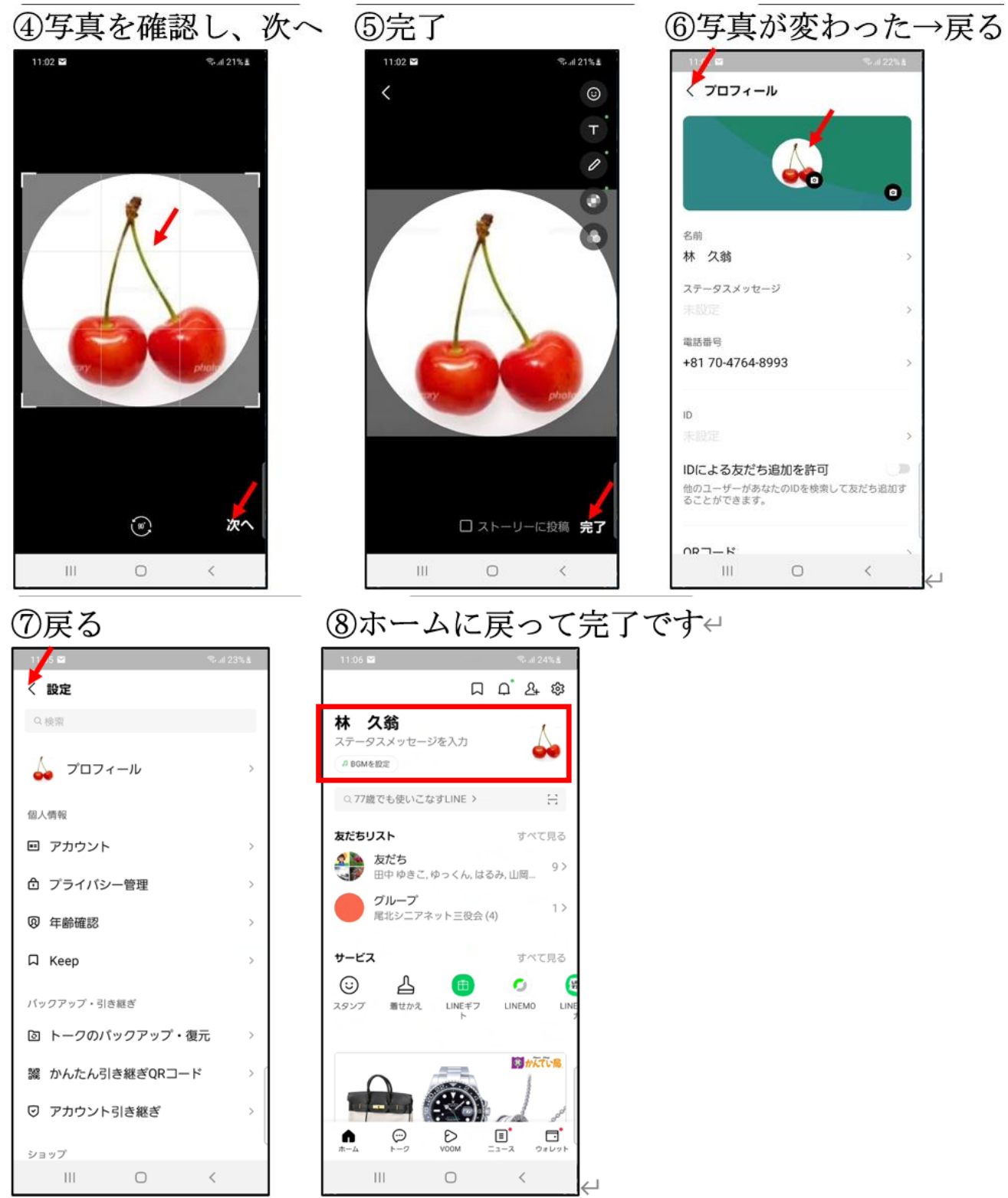

注意:変更すると、即時に相手のスマホに表示されます。

#### <span id="page-14-0"></span>**LINE の写真・動画を保存する**

LINE で受信した写真・動画は一定期間(期間は公表されていません)が 経過するとスマホに保存出来なくなります。 大事な写真・動画は、早めにスマホに保存しておきましょう。 確実な方法

- 1.ダウンロードしてスマホに保存する
- 2.LINE の keep に保存する

1.LINE の写真・動画をダウンロードする(これが簡単で応用範囲も広い)

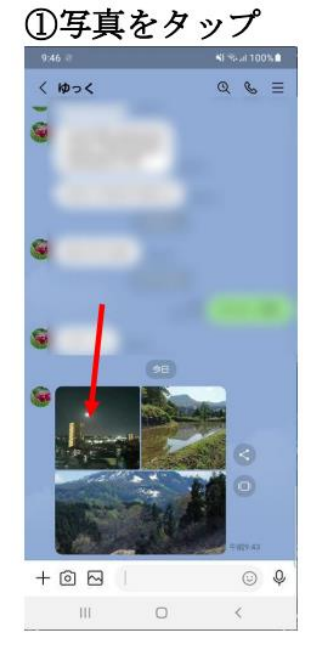

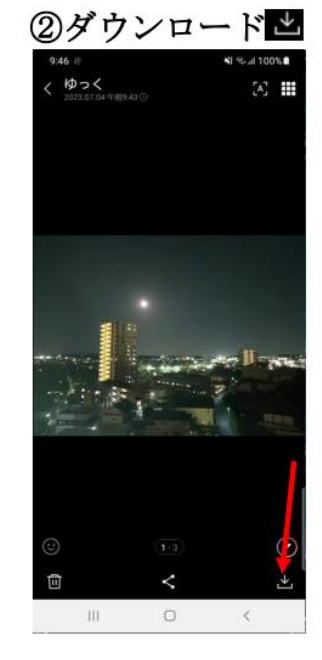

![](_page_14_Picture_7.jpeg)

![](_page_14_Figure_8.jpeg)

![](_page_14_Figure_9.jpeg)

2023/7/4

#### 2.LINE の keep に保存する方法①写真を長押し→ ②keep をタップ

![](_page_15_Picture_1.jpeg)

![](_page_15_Picture_2.jpeg)

3keepに保存しました

![](_page_15_Picture_4.jpeg)

#### 保存した写真を見るには、keep を開く ①ホーム→ keepアイコンロをタップ

![](_page_15_Picture_6.jpeg)

#### ②写真が保存されている  $5:25$   $\oplus$   $\otimes$ 41 % at 44% at Keep  $Q \odot$  : コレクション  $\lambda$ すべて 助田 リンク テキスト 2022年7月  $\mathbf{H}$  $\circ$  $\hat{\leq}$

# ちなみに、期限切れの写真・動画をタップすると 下図のように「保存期間が終了したため写真を読み込めません」と

![](_page_16_Picture_1.jpeg)

#### <span id="page-17-0"></span>LINE の写真を高画質で送る方法

2023/10/10

LINE の写真は、通常、画質を落として送信されます。 高画質で送りたいときがあると思いますので、その設定です。 写真を高画質で送る

![](_page_17_Figure_3.jpeg)

#### 更に高画質では、カメラで撮影したままの画質で送ることも出来ます。 その時は、オリジナルを選択します。

オリジナルの画質(元の画質)で送る方法(高画質設定よりも高画質)

![](_page_18_Picture_2.jpeg)

#### <span id="page-19-0"></span>**LINE の友達を完全に解消する**

LINE で、広告などの宣伝トークや、友達としてのやりとりを完全に解消する操作です。 完全に解消をするには、(操作しても相手には通知されません) 手順 1.ブロックする 手順 2.削除する と言う、2 つの手順を行う必要が有ります。 単に「削除」しただけでは、画面からは一旦消えますが、新しいトークが 入ってきます。

①完全解消する相手を

②三本線をタップ

3ブロックト

2023/6/9

![](_page_19_Figure_5.jpeg)

![](_page_20_Picture_81.jpeg)

![](_page_20_Figure_1.jpeg)

# ②削除

![](_page_20_Picture_3.jpeg)

#### 3はい←

![](_page_20_Picture_5.jpeg)

#### <span id="page-21-0"></span>LINE 登録のパスワード・メールアドレスの確認

2023/8/16

![](_page_21_Figure_2.jpeg)

3の画面からパスワードの変更、メールアドレスの登録、変更ができます。 特にメールアドレスが古いままの場合は、この画面から変更しておきます。 メールアドレスは、パスワードを忘れた場合にも使いますし、スマホをe 機種変更する時にも使います。←

<span id="page-22-0"></span>写真編

<span id="page-22-1"></span>Google フォトの使用量を確認する

2023/11/21

スマホの写真は、スマホ本体に保存されると共に、普通は自動的に Google フォトへも 保存されます。 この Google フォトは、無料で使えるのは 15GB となっています。

15GB を越えると、Google フォトへは保存が出来無くなります。

スマホ本体への保存は出来ますが、たぶん、バックアップ不可のメッセージが出るように なると思います。

一杯に近づいたら、写真を削除したり、パソコンに移したりする必要が有ります。

長年スマホを使っている人は、自分のスマホは、どのくらい空きがあるか確認して見ましょう。

![](_page_22_Picture_8.jpeg)

①フォトを開く→名前をタップ ②アカウントの保存容量↩

### <span id="page-23-0"></span>**スマホから写真を直接印刷する方法(Canon プリンター)**

**力**

 $\Rightarrow -b$ 

Q キャノンカメラ

Q キャノンプリント

Q キャノン プリンター

Q キャノンプリントサービス

Canon キャノン きゃの

 $\boldsymbol{\dot{m}}$ 

 $\hbar$ 

 $\ddot{\mathbf{r}}$ 

**t** 

 $\bigcirc$ 

ぁ

无

 $\ddot{\ast}$ 

 $^{\ast}$ °/J

キャノンプリント

Canon PRINT Inkjet/SE. インストール済 おすすめのアイテム

Uber

5000 以上

ダウンロード数

用途に合わ

 $\overline{1}$ 

A

 $\circ$ 

 $\circ$ 

 $\langle$ 

変換

 $\oplus$ 

 $\leftarrow$ 

prime<br>video

Amazon Prime<br>Video<br>4.2 ★

 $4.2*$ 

11件のレビュー<br>©

 $\blacksquare$ 

SNSフォトもすぐにプリント  $\bar{\Pi}$ 

おもいでプリント...<br>
© 広告・SNSプリント...

 $\Leftarrow$ 

2023/6/29

![](_page_23_Picture_2.jpeg)

<エプソンでも流れは同じかと思います>

![](_page_24_Figure_0.jpeg)

以上の操作は、最初の 1 回のみです。

**CONTRIVERS** 

PrintSmash  $\frac{1}{D}$   $\frac{1}{D}$ 

#### ここからは、実際に印刷を行います。

![](_page_25_Figure_1.jpeg)

**⑰プリント ⑱印刷が進行 ⑯枚数、用紙のサイズ、 用紙の種類、縁の有無 を選択** <mark>:</mark>16 ◎ 3  $\mathcal{L}_{\text{rad}}$  94%  $5:19$   $\bullet$ ● 194%■  $5:20$   $\circ$ ₹. ... || 94%■ п 刷設定 印刷プレビュー プリント 数設定 **印刷中…**  $\rightarrow$  $\begin{array}{cccccccccccccc} \bullet & \bullet & \bullet & \bullet & \bullet & \bullet & \bullet \end{array}$  $\overline{1}$ プリンターで設定した用紙で印刷する  $\overline{u}$ 用紙サイズ  $\overline{ }$ 用紙の種類  $\rightarrow$ フチ設定  $\rightarrow$ **フチはみ出し量**<br>はみ出し量 中  $\rightarrow$ カラーモード<br><sup>カラー</sup>  $\rightarrow$ 自動写真補正<br><sup>エン・</sup>  $\rightarrow$ シャープネス<br><sup>オン</sup>  $\rightarrow$ 1枚目 / 1枚 選択解除 1/1枚 用紙サイズ <br>**用紙の種類**<br>写真用紙 光沢 スタンダード L判/カラー 印刷妆数の合計:1枚 (1x1部) キャンセル 印刷設定 プリント  $\qquad \qquad \Box$  $\prec$  $\begin{array}{ccccccccccccc}\n\text{III} & & & \text{O} & & & \text{K}\n\end{array}$  $\mathop{\rm III}$  . **⑲印刷が終了 ⑳キャンセル ㉑すべて完了**  $\bullet$ プリント プリント **C** WN  $+8.5:22$ i. G  $\bullet$  $\mathbf{S}$ カメラ 印刷状況 ear 印刷を終了しました。 6 アプリをご利用いただきありが<br>今後のサービスの向上に役立て<br>をお聞かせください。 <mark>:</mark> うございます。<br><mark>5ため、お客様の評価</mark> OK ×  $\blacksquare$ 評価す<mark>る</mark> Ð キャンセル  $1/1K$  $\rightarrow$  $\overline{\mathbf{v}}$ 用紙サイズ 用紙サイズ 用紙の種類<br><sub>黒中田紀 半沢</sub> 用紙の種類<br>写真用紙 光沢 スタン  $\lambda$  $\bullet$  $\ddot{\mathbf{C}}$  $\mathbf c$ m キャンセル キャンセル

これで、スマホからの印刷は完了です。

 $C_{\text{max}}$ 

#### <span id="page-27-0"></span>スマホの写真は、何処に保存されているか?

2023/11/26

ところで皆さん、スマホで撮った写真は、何処に保存されていると思いますか? 答え・・・・スマホに決まっている→ブーブーです。確認しましょう。 スマホの写真は、 1.スマホ本体のみに保存(SD カード含む)

2.Google フォトのみに保存

3.スマホ本体と Google フォトの両方に保存

大まかには、以上の3通りがあります。ほとんどが、3番だと思っていいです。 一応、自分の写真を確認して見ましょう。

![](_page_27_Figure_6.jpeg)

# 保存場所の確認

「デバイス内」と「バックアップ済み」と表示 図 1 →スマホ本体と Google フォトの両方に保存

![](_page_27_Figure_9.jpeg)

![](_page_27_Figure_10.jpeg)

「バックアップ済み」と表示→Google フォトのみに保存 図 2

| 3:55   |                                            | \$0.48% |
|--------|--------------------------------------------|---------|
| →胃情報   | マップで開く                                     |         |
|        |                                            |         |
|        |                                            |         |
|        |                                            |         |
|        |                                            |         |
|        |                                            |         |
|        |                                            |         |
| 詳細     |                                            |         |
|        | samsung SCG18                              |         |
| ⊛      | $f/1.8$ · 1/100 · 4.00mm ·<br><b>ISO32</b> |         |
| $\Box$ | 20231123 113039.jpg                        |         |
|        | 12.5MP · 4080 x 3060                       |         |
|        | △ パックアップ済み (4.2 MB)                        |         |
|        | 元の画質。詳細                                    |         |
| G      | パックアップした写真と動画は<br>安全に保護されます。詳細             |         |
|        | $\mathbf{III}$<br>l<br>□                   |         |

図 3 「デバイス内」と表示→スマホ本体のみに保存  $\%$  047% 4:07 Ñ  $\equiv$  $\blacksquare$ Ħ. - ピー ロー ロー ロー ロー<br>- トーバム アーカイ デバイス プリント<br>に追加 ブに移動 から削除 を注文  $\Box$  $\overline{n}$ 詳細 samsung SCV49  $^{\circledR}$  $f/1.9 \cdot 1/50 \cdot 3.60$ mm ·  $20231126$ <sub>155331</sub>.jpg<br> $\Box$  12 RMP + 3096 x 4128  $12.8MP - 3096 \times 4128$ デパイス内 (2.7 MB)  $\Box$ /storage/emulated/0/DCIM/ Comero  $\odot$ 撮影場所を追加  $\mathbf{H}$  $\circ$  $\langle$ 

画面は、一例です。

スマホの写真削除は、注意が必要です。

スマホのフォトアプリで、写真を削除すると、通常は Google フォトとスマホ本体の 両方から削除になってしまいます。 ギャラリーとか、ストレージのカメラフォルダーから削除した写真は、Google フォトに 残ります。 くれぐれも、大事な写真を誤って削除しないでください。

スマホを軽くしたいので写真を削除したい方は、一度パソコンに保存してから スマホで削除する事をお勧めします。

#### <span id="page-29-0"></span>スマホの写真ファイルは、特殊な形式 (heif など)があります

2022/5/5

デジカメで撮影した写真は、大抵「jpg」形式となっていますが、スマホで撮影した写真は、 HEIF(ヒーフ)形式となっており拡張子は、「.heic」や「.heif」となっている場合が多いです。 これまでの jpg と何が違うのか?

簡単に言うと、jpg と比べて画質を落とさずに約半分のファイルサイズで保存が可能と言う事 です。

ただ、写真を表示できるソフトは、jpg の方が多いと思います。

jpgに設定変更する操作

スマホのカメラアプリの設定から変更します。 カメラアプリを起動→設定をタップ(歯車マーク)→以下の画面で HEIF 画像のボタンをタップし灰色にします。

![](_page_29_Picture_7.jpeg)

灰色になっている場合は、既に jpg に設定されていますので 操作の必要は有りません。

#### <span id="page-30-0"></span>**スマホの写真をパソコンに保存する**

2023/09/01

写真を、スマホとパソコン間でやりとりするには、 ①Google フォトを使う方法 ②ケーブルを使う方法 ③転送アプリを使う方法 が、有ります。

①Google フォトを使う方法で説明します(ケーブル使用は、後述)

#### 重要

- 1.この操作は、gmail アドレスが必要です。ない方は作って下さい
- 2.スマホのフォトの写真とパソコンの Google フォトの写真が同じである事を確認してくださ い。もし、違うようであれば同期がとれていないので詳しい方に相談してください。

スマホの写真をパソコンに保存する操作

- 1. あらかじめ、ピクチャに写真を保存するフォルダーを作る 例:「スマホの写真」 と言うフォルダーを作る
- 2.パソコンで、Google フォトを開く

インターネットから Google フォトを検索し、サインインする

![](_page_30_Picture_11.jpeg)

![](_page_30_Picture_12.jpeg)

![](_page_31_Picture_0.jpeg)

#### 4. ダウンロードしています(直ぐ終わります)

![](_page_31_Figure_2.jpeg)

![](_page_32_Picture_0.jpeg)

![](_page_33_Picture_56.jpeg)

#### 9.ピクチャを開き、あらかじめ作った写真フォルダーを、ダブルクリックで開く(例としてスマ ホの写真)

![](_page_33_Figure_2.jpeg)

#### 10.貼り付け(右クリックで貼り付けでも良い)→ 写真が表示された

![](_page_33_Picture_57.jpeg)

以上で、スマホの写真がパソコンのピクチャに保存出来ました。

#### ②ケーブルを使う方法を説明します

■ デスクトップ ↓ ダウンロード ■ ドキュメント ■ピクチャ ●ミュージック

- 1.スマホとパソコンを USB ケーブルでつなぐ
- 2.パソコンで、エクスプローラーの「PC」を開く
- 3.スマホのアイコンが表示されていること→スマホをダブルクリック スマホのアイコンが表示されないときは、スマホを操作する。分からないときは、詳しい人に 聞く  $P<sub>c</sub>$  $\mathbb O$  $\times$ **4 新規作成 > 36 C C C**  $\mathbb{R}$ □ 1 並べ替え、  $\frac{8}{2}$ ▽ C PCの検索 م 日ドキュメント  $\Box = \overline{\mathcal{D}} \mathcal{W} \quad (\mathsf{D})$ ■ピクチャ ■ <mark> </mark><br>空き領域 52.8 GB/117 GB .  $\bigcirc$  ミュージック 日ビデオ  $\equiv$   $K + 1824$ ■スマホ操作 -<br>- ラベル屋さんV8 51234 ■ フォトユービデオ収録202 コスマホ  $\vee$  PC  $\angle$  SH-02M  $\Rightarrow$   $\frac{1}{2}$  Windows (C:)  $\Rightarrow \quad \blacksquare \quad \blacksquare \quad \blacksquare \quad \blacksquare \quad \blacksquare$ > 2 ネットワーク 4.このフォルダーは空です と表示されたら、スマホの設定を確認して 通信を設定する→操作が分からないときは、詳しい人に聞く この画面が出ないときは、第5項に進む  $SH-02M$  $\leftarrow$   $\rightarrow$   $\sim$   $\uparrow$   $\rightarrow$  PC > SH-02M ▽ C SH-02Mの検索 α > | 保存ファイル L<br>このフォルダーは空です。 ■ デスクトップ ↓ ダウンロード 5.スマホとパソコンが正常につながっている場合は、以下の画面になる スマホに SD カードが入っていない場合は、「SD カード」の表示は 出ません。 ダブルクリック $\Box$  $SH-02M$ □ 4 B □ N 並べ替え 。 B= 表示 v | ... **+ 新規作成 > 36**  $\leftarrow$   $\rightarrow$   $\sim$   $\uparrow$   $\blacksquare$  > PC > SH-02N ▽ C SH-02Mの検索 م > 保存ファイル SDカード 内部共有ストレージ **Contract Contract**

![](_page_35_Picture_41.jpeg)

以上で、パソコンに保存出来ました。

完了

#### <span id="page-36-0"></span>スマホ内に保存されている写真枚数と空き容量の確認

2023/11/27

スマホ内に保存されている写真枚数を確認する方法の 一例を紹介します。 残念ながら、フォトから簡単に確認する方法は有りません。 スマホのデーターを確認するアプリを使って確認します。 私のスマホの場合以下のアプリがあります。

![](_page_36_Picture_3.jpeg)

このうち、Files と言うアプリを使って確認する方法を紹介します。

![](_page_36_Picture_5.jpeg)

![](_page_36_Figure_6.jpeg)

![](_page_36_Figure_7.jpeg)

![](_page_36_Figure_8.jpeg)

![](_page_36_Picture_90.jpeg)

![](_page_36_Picture_91.jpeg)

#### 更に、スマホ全体の空き容量も確認します。

スマホの空き容量を確認するには、内部ストレージを確認する。 上記2の画面を上にスライドする

![](_page_37_Figure_2.jpeg)

#### <span id="page-38-0"></span>**フォトアプリで、トリミング、傾き修正、色補正、明るさ補正などを行う**

2023/2/20

スマホのフォトアプリは、トリミング、傾き修正、色補正、明るさ補正、文字入れなど多彩な機能 があります。

色々、試すのも面白いと思います。

ここでは、傾き補正と不要な部分をカットするトリミングの操作を紹介します。

![](_page_38_Picture_5.jpeg)

タップ  $820$ **Burker**  $\Theta$ 2022年10月  $\odot$ 

②加工する写真を

![](_page_38_Figure_7.jpeg)

3左に傾いて要るので 直す→編集

4切り抜きを選ぶ

![](_page_38_Picture_10.jpeg)

⑤傾きの修正は、 左右にスライド 余分なところをカットは 角のポッチをスライド↩

6保存 コピーとして保存

⑦保存完了

8フォトを開く← →保存されている

![](_page_38_Picture_16.jpeg)

![](_page_38_Picture_17.jpeg)

![](_page_38_Picture_18.jpeg)

![](_page_38_Picture_19.jpeg)

# 文字入れは、上記④でマークアップを選び→テキストをタップ

## →文字を入力すれば完成

![](_page_39_Picture_2.jpeg)

#### <span id="page-40-0"></span>写真補正

2023/11/19

スマホの写真を違和感のない程度に少しだけ補正するには、Google フォトを 使います。

下図では、補正後の写真が少しだけ明るくなっています。 逆光気味の写真に効果があります。

![](_page_40_Figure_4.jpeg)

結果が良ければ、コピーを保存をタップします。補正前と補正後の写真が保存されます。 お試し下さい。

<span id="page-41-0"></span>電話編

#### <span id="page-41-1"></span>スマホの伝言メモ、使っていますか?

2023/11/18

ところで皆さん、スマホの留守電(正式には、伝言メモという)は、 使って見えるでしょうか? 相手が電話に出ないとき、ピーと鳴って、用件を録音しますが、「本当に 録音を聞いてもらえるのか?」と思う事は有りませんか?

皆さんのスマホは、伝言メモの設定は大丈夫でしょうか? 以下は、設定の一例です。

![](_page_41_Figure_5.jpeg)

画面を閉じて完了

伝言メモを設定して、大事な用件は録音してもらいましょう。

録音された伝言メモは、着信履歴から聞くことが出来ます。 是非、ご活用下さい。

#### <span id="page-43-0"></span>電話の通話内容を録音する

電話中の通話内容を、自動的に録音する操作です。

![](_page_43_Figure_2.jpeg)

#### 録音を聞くには、「録音済み伝言メモ」をタップ

2023/12/17

#### <span id="page-44-0"></span>電話中に数字を押す操作

2023/1/30

スマホで電話中に、自動音声で「操作方法は1を、申込みは2を、その他は3を 押して下さい」とアナウンスが有る場合、画面を見ても数字がない、咄嗟の事で 慌ててしまう事が有ります。

数字の出し方を一度は練習されることをお勧めします。練習番号は「117」で。

W 1この場合には、スマホを耳から離しますと画面に が表示されますので

![](_page_44_Picture_5.jpeg)

②テンキーが出ますので、数字をタップします。

![](_page_44_Picture_7.jpeg)

#### <span id="page-45-0"></span>電話帳のお気に入り登録

2023/12/17

電話帳の大事な相手を、一番上に表示させる事が出来ます。

①お気に入りに登録する ②お気に入りをタップ ③色が付く→戻る 人をタップ→タップ  $10:04$  **E**  $3.42338$  $10:40$  m  $\approx$  121% 電話  $+ Q$  :  $\,$   $\,$  $\frac{1}{2} \left( \frac{1}{2} \right) \left( \frac{1}{2} \right) \left( \frac{1}{2} \right) \left( \frac{1}{2} \right)$  $\bullet$ (林) (1) 林 林 久翁 自宅 携帯 0587-54-7341  $\bigoplus$  $\bullet$  $\overline{\mathbf{a}}$  $\overline{\mathbf{c}}$ 林久翁自宅 機帯 0587-54-7341 よみがな はやしひさじたく  $\bullet$  $\mathbf{C}$  $\overline{\mathbf{G}}$ **COLOR**  $\bullet$   $\blacksquare$ 履歴  $\bullet$ 保存先  $\pm$  $\bullet$ く :<br>|共有 | その他 |  $+ \eta^* \, \eta^*$ 脚腰 連絡先  $\begin{array}{ccc} & & & \\ \hline & & & \\ \end{array}$  $\langle$  $\begin{array}{ccccccccccccc} \text{||} & & & \text{||} & & & \text{||} & & \text{||} & \text{||} & \text{||} & \text{||} & \text{||} & \text{||} & \text{||} & \text{||} & \text{||} & \text{||} & \text{||} & \text{||} & \text{||} & \text{||} & \text{||} & \text{||} & \text{||} & \text{||} & \text{||} & \text{||} & \text{||} & \text{||} & \text{||} & \text{||} & \text{||} & \text{||} & \text{||} & \text{||} & \text{||} & \text{||} & \text{||} & \$ 

![](_page_45_Picture_5.jpeg)

④連絡先の一番上のお気に入りに

![](_page_45_Picture_7.jpeg)

お気に入りからの削除は、上図②で色の付いている★印をタップして、色なしにすれば良い

#### <span id="page-46-0"></span>電話帳の保存(バックアップ)

2023/11/3

皆さんのスマホの電話帳(連絡先)は、万一の消失に備えて 保存されているでしょうか?

下記は、一例ですが、一度はやってみて下さい。

![](_page_46_Figure_4.jpeg)

SDカードを使っていない場合は、内部ストレージのみの表示。